## **Magaya Software Login**

This worksheet shows you how to log into the Magaya Supply Chain Solution logistics software that you will use in this class. It also explains how to create the inventory part numbers you will use in your assignments.

## **Login:**

To log into the Magaya system, open it and enter the following information into the login screen:

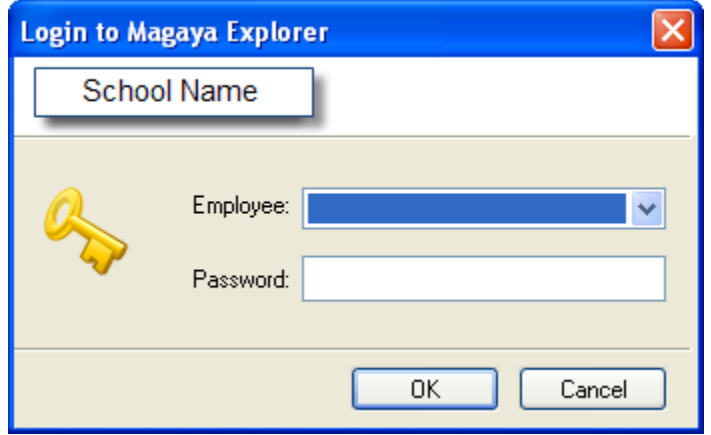

Your instructor will give you a student ID number or name. Select it from the "Employee" dropdown field. Write it down here: \_\_\_\_\_\_\_\_\_\_\_\_\_\_\_\_\_\_\_

Enter your password and write it down here: \_\_\_\_\_\_\_\_\_\_\_\_\_\_\_\_\_\_

## **Part Numbers:**

As you work on the assignments, you will create part numbers to define inventory items in the software. You need to add your student number to each part number. For example, if the assignment asks you to create part number RT100, enter RT100xx, where "xx" is your student number. This will ensure each part number is unique as is required by the software. Your instructor will give you the correct number (or portion of your student number) to use.

## **Resources:**

See the Training page of [www.magaya.com](http://www.magaya.com/) for user manuals, tech tips, and video tutorials.